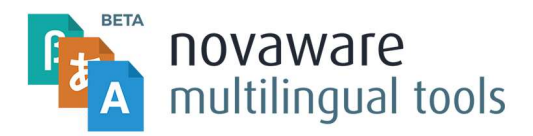

## 1 Introduction

This document is written to introduce you to the Novaware Multilingual Tools package. This package enable you to get a better insight in content translations in the Umbraco backoffice. Next to this it offers you options to navigate to translations, link translations to existing content, quickly add new translations and spot possible existing translations for the system to link together.

In this document you will be introduced to the following topics in order:

- How to install the Novaware Multilingual Tools package
- How to prepare the tools for usage
- How the tools work

# 2 Installation

To install the package, first download the ZIP from the Umbraco package website. Then go to the settings section of the Umbraco backoffice and click Install Local. Find the ZIP file on your harddrive and follow on screen instructions.

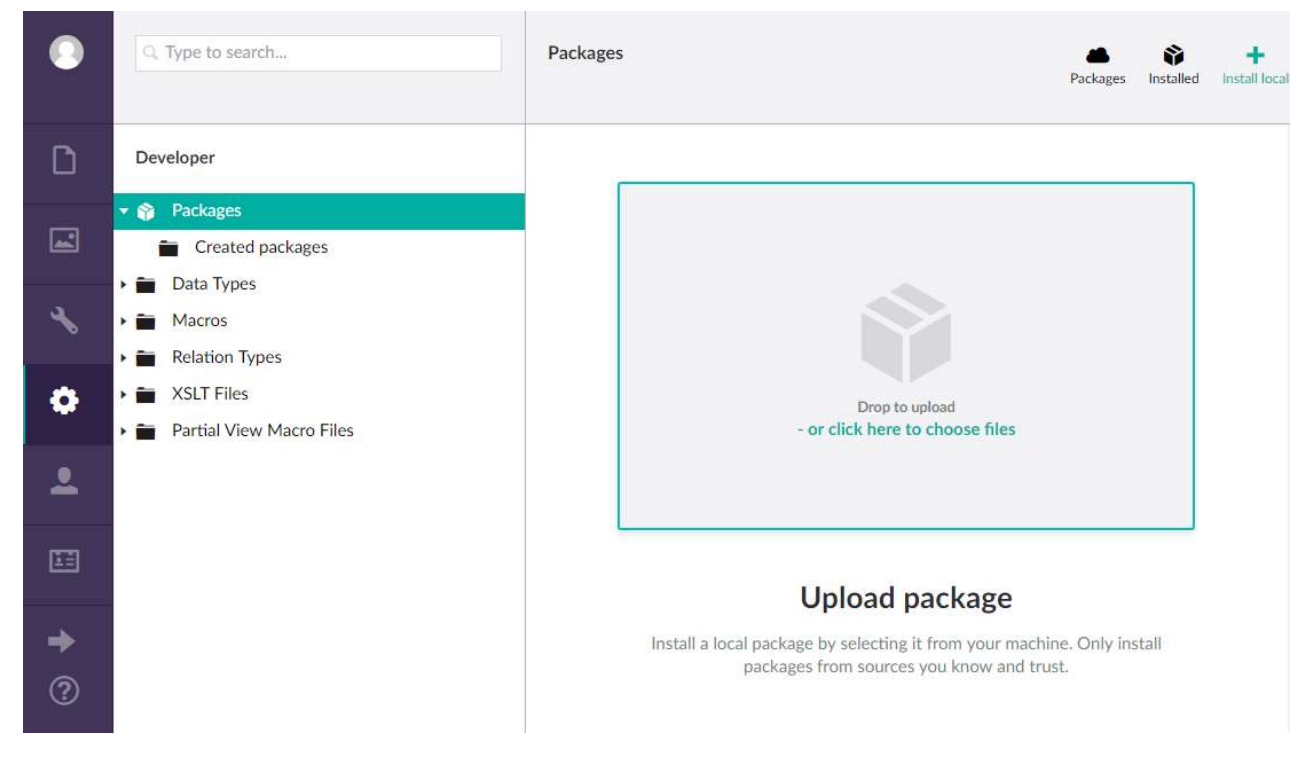

After installation you can choose to enable to Multilingual Tools to use the Microsoft Translator API to automatically find translated content for you. To do so go to the config folder in your Umbraco project and find the MultilingualDashboard.config file. In there you will find an empty configuration template.

<MultilingualDashboard>

<MicrosoftApi ApiKey=""/>

</MultilingualDashboard>

To enable the Microsoft API, enter the API key between the quotes. For information about how to obtain an API key go to https://azure.microsoft.com/nl-nl/services/cognitive-services/translator-text-api/.

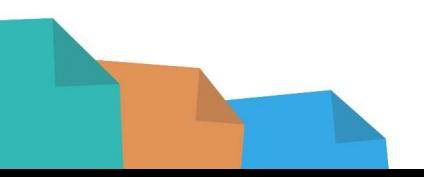

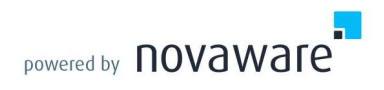

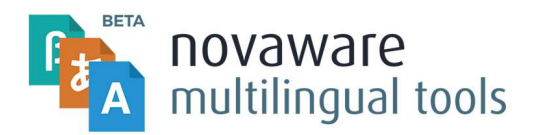

#### 4 Preparation

The Novaware Multilingual Tools consists of the Actionbar and the Dashboard property editors. To use the tools you need to add these property editors to your document types. The actionbar is recommended for most pages, it allows you to quickly see all translations, create translations, link translations and navigate to translations. The dashboard is recommended for root nodes and nodes with nested content as it provides an translation overview of all documents underneath.

One of the requirements for the package to work correctly is up-to-date language settings in Umbraco. On most installations this is already done correctly, however when you first install Umbraco you need to configure these settings to make use of the Multilingual Tools.

Make sure you have installed all languages you want to use with the Multilingual Tools via the settings section in the Umbraco backoffice. To add languages go to settings -> languages -> create.

Make sure you have explicitly set a culture on all websites you want to use the Multilingual Tools with.

## 5 Actionbar

To use the actionbar you first need to add languages to it. You can only do this on website root nodes. The root node is the node above all other nodes of your website. To add languages to the actionbar, click on the add language button. You will then be prompted to select a new language by selecting the translated version of the website.

Actionbar

Dutch (Netherlands) www.home.nl co

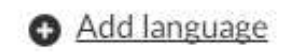

When submitted you will instantly see the new languages being added to the actionbar. The new language will now also appear on the Multilingual Tools Dashboard property editor. The new language will also appear on all other instances of the actionbar in your websites.

Manually picking all translated versions of documents can be very time consuming. That is why the Multilingual Tools will offer you suggestions of possible translated versions of your documents so you can link them with as single click.

These suggestions can be recognized by blue page names. You can accept suggestions by clicking on the icon next to the page name. When the given suggestion is incorrect, you can manually link content or add a new translation. To manually link content, click on the second icon next to the blue page name. You will then be prompted to select content to add as translation. When the content you want to add doesn't exist yet, you can select "add" at the right bottom of the selection prompt. When the content you want to select already exists, select the "link" option.

Please be aware of the fact that when adding new content using this prompt you will need to the parent node of where you want the Multilingual Tools to add your translation. When using the link option you can directly select content to link to.

In some cases you might want to detach a translation. For example when the translation was added by accident. You can simply do this by clicking the link button again. See the image below. This will not actually delete the content. It will only unlink the content as translation allowing you to pick other content as translation.

**Actionbar** 

**English (United States)** Products do

**Dutch (Netherlands)** Producten

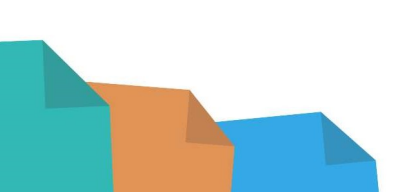

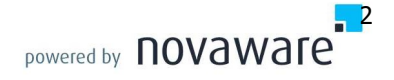

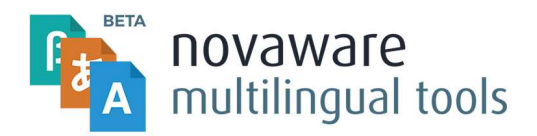

### 6 Dashboard

The dashboard gives you a quick overview over all translated content in your website. It also allows you to quickly add new translations, link existing translations and accept suggestions. See the image below for an example of how the Novaware Multilingual Tools dashboard looks.

All

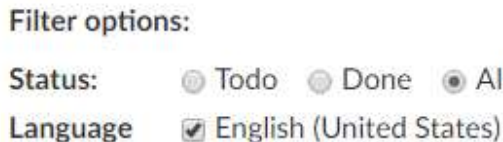

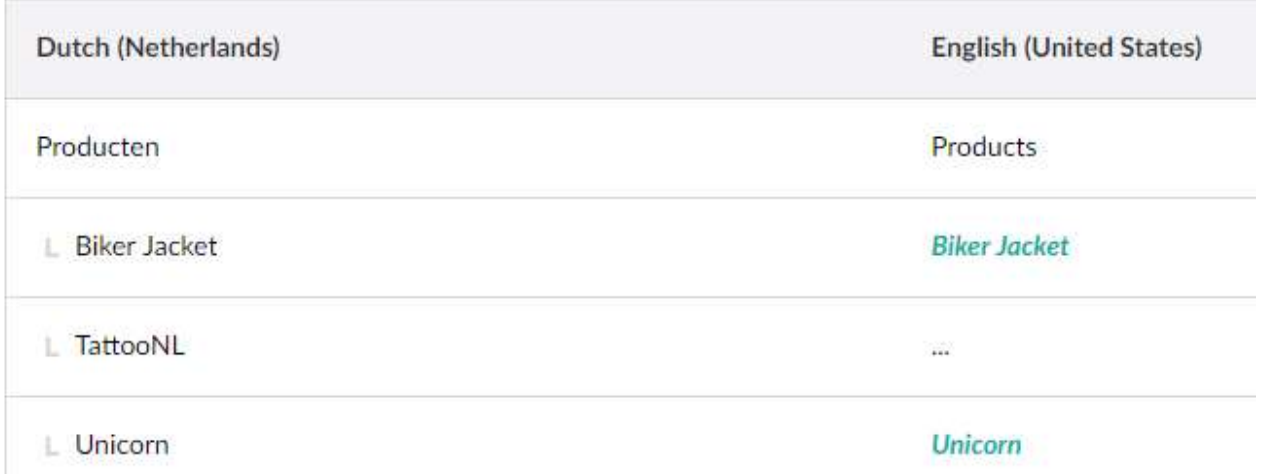

To help you quickly gain insight in all content with untranslated content, the todo filter is available. When using the todo filter you only see content which is not available in all languages of the website. Using this filter you can quickly translate your whole website.

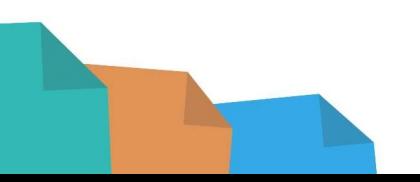

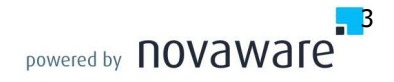